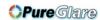

# **Panasonic**

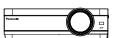

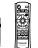

Operating Instructions

Model No. PT-AE300E
PT-AE200E

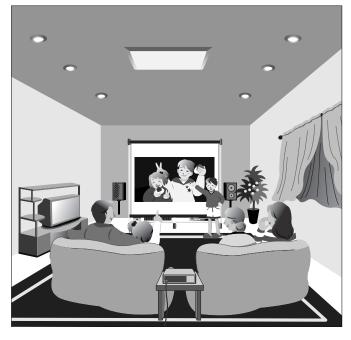

Before operating this product, please read the instructions carefully and save this manual for future use.

TQBJ 0116

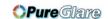

## **Dear Panasonic Customer:**

This instruction booklet provides all the necessary operating information that you might require. We hope it will help you to get the most performance out of your new product, and that you will be pleased with your Panasonic LCD projector.

The serial number of your product may be found on its back. You should note it in the space provided below and retain this booklet in case service is required.

Model number: PT-AE300E/PT-AE200E

Serial number:

# IMPORTANT SAFETY NOTICE

WARNING: THIS APPARATUS MUST BE EARTHED.

WARNING: To prevent damage which may result in fire or shock hazard, do not expose this appliance to rain or moisture.

Machine Noise Information Ordinance 3. GSGV, January 18, 1991: The sound pressure level at the operator position is equal or less than 70 dB (A) according to ISO 7779.

## WARNING:

- Remove the plug from the wall outlet when this unit is not in use for a prolonged period of time.
- To prevent electric shock, do not remove cover. No user serviceable parts inside. Refer servicing to qualified service personnel.
- 3) Do not remove the earthing pin on the power plug. This apparatus is equipped with a three prong earthing-type power plug. This plug will only fit an earthing-type power outlet. This is a safety feature. If you are unable to insert the plug into the outlet, contact an electrician. Do not defeat the purpose of the earthing plug.

#### IMPORTANT: THE MOULDED PLUG (U.K. only)

# FOR YOUR SAFETY, PLEASE READ THE FOLLOWING TEXT CAREFULLY.

This appliance is supplied with a moulded three pin mains plug for your safety and convenience. A 13 amp fuse is fitted in this plug. Should the fuse need to be replaced, please ensure that the replacement fuse has a rating of 13 amps and that it is approved by ASTA or BSI to BS1362.

Check for the ASTA mark  $\circledast$  or the BSI mark  $\heartsuit$  on the body of the fuse.

If the plug contains a removable fuse cover, you must ensure that it is refitted when the fuse is replaced. If you lose the fuse cover, the plug must not be used until a replacement cover is obtained. A replacement fuse cover can be purchased from an Authorised Service Centre.

If the fitted moulded plug is unsuitable for the socket outlet in your home, then the fuse should be removed and the plug cut off and disposed of safely. There is a danger of severe electrical shock if the cut off plug is inserted into any 13 amp socket.

If a new plug is to be fitted, please observe the wiring code as shown below. If in any doubt, please consult a qualified electrician.

WARNING: — THIS APPLIANCE MUST BE EARTHED.

 $\underline{\text{IMPORTANT:}}$  — The wires in this mains lead are coloured in accordance with the following code: —

Green-and-Yellow: Earth
Blue: Neutral
Brown: Live

As the colours of the wire in the mains lead of this appliance may not correspond with the coloured markings identifying the terminals in your plug, proceed as follows.

The wire which is coloured GREEN-AND-YELLOW must be connected to the terminal in the plug which is marked with the letter E or by the Earth symbol  $\stackrel{\perp}{=}$  or coloured GREEN or GREEN-AND-YELLOW.

The wire which is coloured BLUE must be connected to the terminal in the plug which is marked with the letter N or coloured BLACK.

The wire which is coloured BROWN must be connected to the terminal in the plug which is marked with the letter L or coloured RED.

<u>How to replace the fuse.</u> Open the fuse compartment with a screwdriver and replace the fuse.

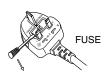

2-English English

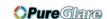

## **Contents**

| Preparation                                                                    |                  |
|--------------------------------------------------------------------------------|------------------|
| IMPORTANT SAFETY NOTICE                                                        | 2                |
| Precautions with regard to safety.                                             | 5                |
| Accessories                                                                    |                  |
| Precautions on handling                                                        |                  |
| Location and function of each part                                             |                  |
| Using the remote control unit                                                  |                  |
| Inserting the batteries Operating range                                        |                  |
| Connections                                                                    |                  |
| Notes on connections                                                           | 18               |
| Example of connecting to video equipment                                       | 18               |
| Example of connecting to equipment                                             |                  |
| compatible with YPBPR(CBCR) signals                                            | .19              |
| Example of connecting to computer                                              |                  |
| Setting-up<br>Projection methods                                               | 21               |
| Projector position                                                             | 21               |
| Basic Operation                                                                | 1                |
|                                                                                |                  |
| Starting to use  Turning on the power                                          | .22              |
| Turning off the power                                                          | 22               |
| On-screen menus                                                                |                  |
| Menu screens                                                                   | 24               |
| Menu operation guide                                                           | .26              |
| Unavailable on-screen menu items                                               |                  |
| Returning to the previous screen<br>Returning a setting to the factory default | .26              |
| Using the freeze function                                                      | .27<br><b>27</b> |
| Correcting keystone distortion                                                 |                  |
| Setting the ASPECT                                                             |                  |
| Selecting the picture mode                                                     |                  |
| Using the shutter function                                                     |                  |
| Changing the display language                                                  |                  |
| Muting the sound                                                               |                  |
| Adjusting the picture                                                          | .34              |
| PICTURE MODE                                                                   | .34              |
| CONTRAST                                                                       |                  |
| BRIGHT<br>COLOUR                                                               |                  |
| TINT                                                                           |                  |
| SHARPNESS                                                                      | .35              |
| TV SYSTEM                                                                      | 35               |
| Colour Hue SettingWHITE BALANCE R/G/B                                          | .35              |
| WHITE BALANCE R/G/B                                                            | .36              |
| SIGNAL MODE                                                                    | .ახ              |
| GAMMA ADJUST                                                                   | 36               |

4-ENGLISH

| MEMORY LOAD                                                 | 00                                                                   |
|-------------------------------------------------------------|----------------------------------------------------------------------|
| Projecting sRGB compatible pictures                         | 37                                                                   |
| Adjusting the position<br>HORIZONTAL POSITION               | 38                                                                   |
| HORIZONTAL POSITION                                         | .38                                                                  |
| VERTICAL POSITION                                           | .38                                                                  |
| DOT CLOCK                                                   | 38                                                                   |
| CLOCK PHASE                                                 | 38                                                                   |
| ASPECT                                                      | .39                                                                  |
| ASPECTAUTO SETUP                                            | .39                                                                  |
| Advanced Operation                                          |                                                                      |
| Option settings                                             | 39                                                                   |
| OSD                                                         | 39                                                                   |
| NR (Noise Reduction)                                        | 39                                                                   |
| PC PRIORITY                                                 | .39                                                                  |
| BACK COLOUR                                                 | .39                                                                  |
| 4:3 H-POS                                                   | .40                                                                  |
| FRONT/REAR                                                  | .40                                                                  |
| DESK/CEILING                                                | .40                                                                  |
| FAN CONTROL                                                 | .40                                                                  |
| LAMP POWER                                                  | .40                                                                  |
| LAMP RUNTIME                                                | .40                                                                  |
| SD memory card                                              | 41                                                                   |
| What is the SD memory card?<br>Data that can be played back | .41                                                                  |
| Data that can be played back                                | .41                                                                  |
| Note when using SD memory cards                             | .41                                                                  |
| 9                                                           |                                                                      |
| Inserting and removing the SD                               |                                                                      |
| Inserting and removing the SD memory card                   | .42                                                                  |
| memory card                                                 |                                                                      |
| memory card About the SD menu                               | .43                                                                  |
| memory cardAbout the SD menuPlaying back still images       | .43<br>.44                                                           |
| memory card                                                 | 43<br>44<br>45                                                       |
| memory card                                                 | 43<br>44<br>45<br>49                                                 |
| memory card                                                 | 43<br>44<br>45<br>49                                                 |
| memory card                                                 | 43<br>44<br>45<br>49                                                 |
| memory card                                                 | 43<br>45<br>49                                                       |
| memory card                                                 | 43<br>45<br>49<br>50                                                 |
| memory card                                                 | 43<br>45<br>49<br>50                                                 |
| memory card                                                 | 43<br>45<br>49<br>50                                                 |
| memory card                                                 | 43<br>45<br>49<br>50                                                 |
| memory card                                                 | 43<br>44<br>45<br>49<br>50<br>51                                     |
| memory card                                                 | 43<br>44<br>45<br>50<br>51<br>53<br>54<br>57                         |
| memory card                                                 | 43<br>44<br>45<br>50<br>51<br>53<br>54<br>57                         |
| memory card                                                 | 43<br>44<br>45<br>50<br>51<br>53<br>54<br>59<br>61                   |
| memory card                                                 | 43<br>44<br>45<br>50<br>51<br>53<br>54<br>57<br>61<br>61             |
| memory card                                                 | 43<br>44<br>45<br>50<br>51<br>53<br>54<br>57<br>61<br>61             |
| memory card                                                 | 43<br>44<br>45<br>50<br>51<br>53<br>54<br>57<br>61<br>62<br>64<br>65 |
| memory card                                                 | 43<br>44<br>45<br>50<br>51<br>53<br>54<br>57<br>61<br>62<br>64<br>65 |
| memory card                                                 | 43<br>44<br>45<br>50<br>51<br>53<br>54<br>57<br>61<br>62<br>64<br>65 |

# Precautions with regard to safety

#### **WARNING**

If a problem occurs (such as no image or no sound) or if you notice smoke or a strange smell coming from the projector, turn off the power and disconnect the mains lead from the wall outlet.

- Do not continue to use the projector in such cases, otherwise fire or electric shocks could result.
- Check that no more smoke is coming out, and then contact an Authorised Service Centre for repairs.
- Do not attempt to repair the projector yourself, as this can be dangerous.

#### Do not look into the lens while the projector is being used.

- Strong light is emitted from the projector's lens. If you look directly into this light, it can hurt and damage your eyes.
- Be especially careful not to let young children look into the lens. In addition, turn off the power when you are away from the projector.

Do not install this projector in a place which is not strong enough to take the full weight of the projector.

 If the installation location is not strong enough, it may fall down or tip over, and severe injury or damage could result.

Installation work (such as ceiling suspension) should only be carried out by a qualified technician.

If installation is not carried out correctly, there is the danger that injury or

electric shocks may occur.

If foreign objects or water get inside the projector, or if the projector is

dropped or the cabinet is broken, turn off the power and disconnect the mains lead from the wall outlet.

• Continued use of the projector in this condition may result in fire or electric.

- Continued use of the projector in this condition may result in fire or electric shocks.
- Contact an Authorised Service Centre for repairs.

#### Do not overload the wall outlet.

 If the power supply is overloaded (for example, by using too many adapters), overheating may occur and fire may result.

#### Do not remove the cover or modify it in any way.

- High voltages which can cause fire or electric shocks are present inside the projector.
- For any inspection, adjustment and repair work, please contact an Authorised Service Centre.

Clean the mains plug regularly to prevent it from becoming covered in dust.

 If dust builds up on the mains plug, the resulting humidity can damage the insulation, which could result in fire. Pull the mains lead out from the mains socket and wipe it with a dry cloth.

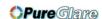

 If not using the projector for an extended period of time, pull the mains plug out from the mains socket.

# Do not do anything that might damage the mains lead or the mains plug.

- Do not damage the mains lead, make any modifications to it, place it near any hot objects, bend it excessively, twist it, pull it, place heavy objects on top of it or wrap it into a bundle.
- If the mains lead is used while damaged, electric shocks, short-circuits or fire may result.
- Ask an Authorised Service Centre to carry out any repairs to the mains lead that might be necessary.

#### Do not handle the mains plug with wet hands.

Failure to observe this may result in electric shocks.

#### Insert the mains plug securely into the mains socket.

- If the plug is not inserted correctly, electric shocks or overheating could result
- Do not use plugs which are damaged or wall outlets which are coming loose from the wall.

### Do not place the projector on top of surfaces which are unstable.

 If the projector is placed on top of a surface which is sloped or unstable, it may fall down or tip over, and injury or damage could result.

#### Do not place the projector into water or let it become wet.

• Failure to observe this may result in fire or electric shocks.

### Do not place liquid containers on top of the projector.

- If water spills onto the projector or gets inside it, fire or electric shocks could result.
- If any water gets inside the projector, contact an Authorised Service Centre.

#### Do not insert any foreign objects into the projector.

 Do not insert any metal objects or flammable objects into the projector or drop them onto the projector, as doing so can result in fire or electric shocks.

# Do not allow the + and - terminals of the battery to come into contact with metallic objects such as necklaces or hairpins.

- Failure to observe this may cause the battery to leak, overheat, explode or catch fire.
- Store the battery in a plastic bag and keep it away from metallic objects.

### During a thunderstorm, do not touch the projector or the cable.

Electric shocks can result.

6-ENGLISH

#### Do not use the projector in a bath or shower.

• Fire or electric shocks can result.

Do not bring your hands or other objects close to the air outlet port.

 Heated air comes out of the air outlet port. Do not bring your hands or face, or objects which cannot withstand heat close to this port, otherwise burns or damage could result.

# Replacement of the lamp unit should only be carried out by a qualified technician.

 The lamp unit has high internal pressure. It can easily become damaged if struck against hard objects or dropped, and injury or malfunctions may result.

# When replacing the lamp, allow it to cool for at least one hour before handling it.

• The lamp cover gets very hot, and contact with it can cause burns.

# Before replacing the lamp, be sure to unplug the mains lead from the power outlet.

• Electric shocks or explosions can result if this is not done.

#### Caution

#### Do not cover the air inlet or the air outlet.

 Doing so may cause the projector to overheat, which can cause fire or damage to the projector.

# Do not set up the projector in humid or dusty places or in places where the projector may come into contact with smoke or steam.

 Using the projector under such conditions may result in fire or electric shocks

### When disconnecting the mains lead, hold the plug, not the cord.

 If the mains lead itself is pulled, the cord will become damaged, and fire, short-circuits or serious electric shocks may result.

### Always disconnect all cables before moving the projector.

 Moving the projector with cables still attached can damage the cables, which could cause fire or electric shocks to occur.

#### Do not place any heavy objects on top of the projector.

 Failure to observe this may cause the projector to become unbalanced and fall, which could result in damage or injury.

# Do not short-circuit, heat or disassemble the battery or place it into water or fire.

 Failure to observe this may cause the battery to overheat, leak, explode or catch fire, and burns or other injury may result.

# When inserting the battery, make sure the polarities (+ and -) are correct.

 If the battery is inserted incorrectly, it may explode or leak, and fire, injury or contamination of the battery compartment and surrounding area may result.

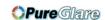

#### Use only the specified battery.

 If an incorrect battery is used, it may explode or leak, and fire, injury or contamination of the battery compartment and surrounding area may result

#### Do not mix old and new batteries.

 If the batteries are inserted incorrectly, they may explode or leak, and fire, injury or contamination of the battery compartment and surrounding area may result.

#### Do not put your weight on this projector.

- You could fall or the projector could break, and injury may result.
- Be especially careful not to let young children climb onto the equipment.

# Disconnect the mains plug from the mains socket as a safety precaution before carrying out any cleaning.

Electric shocks can result if this is not done.

# Ask an Authorised Service Centre to clean inside the projector at least once a year.

- If dust is left to build up inside the projector without being cleaned out, it can result in fire or problems with operation.
- It is a good idea to clean the inside of the projector before the season for humid weather arrives. Ask your nearest Authorised Service Centre to clean the projector when required. Please discuss with the Authorised Service Centre regarding cleaning costs.

We are in effort to hold your environment clean. Please bring the non repairable unit your Dealer or a Recycling Company.

# **Accessories**

Check that all of the accessories shown below have been included with your projector.

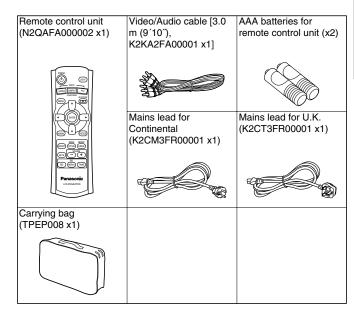

8-English English

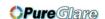

# Precautions on handling

### Cautions when moving the projector

### Be sure to attach the lens cover before moving the projector.

The projection lens is extremely susceptible to vibration and shocks. When moving the projector, use the accessory carrying bag. When placing the projector inside the carrying bag, position it so that the lens is facing upward.

### Cautions regarding setting-up

Observe the following at all times when setting up the projector.

#### Avoid setting up in places which are subject to vibration or shocks.

If the projector is set up in locations with strong vibration, such as near a motor, or if it is installed inside a vehicle or on board a ship, the projector may be subjected to vibration or shocks which can damage the internal parts and cause malfunctions or accidents. Accordingly, set up the projector in a place which is free from such vibrations and shocks.

# Do not set up the projector near high-voltage power lines or near motors.

The projector may be subject to electromagnetic interference if it is set up near high-voltage power lines or motors.

# If installing the projector to the ceiling, ask a qualified technician to carry out all installation work.

If the projector is to be suspended from the ceiling, you will need to purchase the separate installation kit (Model No.: ET-PKE300). Furthermore, all installation work should only be carried out by a qualified technician.

# If using this projector at high elevations (above 1400 m), set the FAN CONTROL to HIGH. (Refer to page 40.)

Failure to observe this may result in malfunctions.

#### Notes on use

#### In order to get the best picture quality

If outside light or light from indoor lamps is shining onto the screen, the images projected will not have good contrast. Draw curtains or blinds over any windows and turn off any fluorescent lights near the screen to prevent reflection.

### Do not touch the surfaces of the lens with your bare hands.

If the surface of the lens becomes dirty from fingerprints or anything else, this will be magnified and projected onto the screen. Moreover, when not using the projector, retract the lens and then cover it with the accessory lens cover.

#### About the SD memory card slot

Make sure that there are no foreign objects inside the slot when inserting an optional SD memory card. Failure to observe it may damage the card and the slot.

#### About the screen

If the screen you are using is dirty, damaged or discoloured, attractive projections cannot be obtained. Do not apply any volatile substances to the screen, and do not let it become dirty or damaged.

#### About the lamp

The lamp may need to be replaced earlier due to variables such as a particular lamp's characteristics, usage conditions and the installation environment, especially when it is subjected to a continuous use for more than 10 hours.

#### About the liquid crystal panel

The liquid crystal panel of the projector is built with very high precision technology giving you fine picture details. Occasionally, a few non-active pixels may appear on the screen as a fixed point of blue, green or red. Please note that this does not affect the performance of your LCD.

### Before carrying out cleaning and maintenance, be sure to disconnect the mains plug from the mains socket.

#### Wipe the cabinet with a soft, dry cloth.

If the cabinet is particularly dirty, soak the cloth in water with a small amount of neutral detergent in it, squeeze the cloth very well, and then wipe the cabinet. After cleaning, wipe the cabinet dry with a dry cloth.

# If using a chemically-treated cloth, read the instructions supplied with the cloth before use.

Do not wipe the lens with a cloth that is dusty or which produces lint. If any dust or lint gets onto the lens, such dust or lint will be magnified and projected onto the screen. Use a blower to clean any dust and lint from the lens surface, or use a soft cloth to wipe off any dust or lint.

10-English
English-11

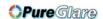

# Location and function of each part

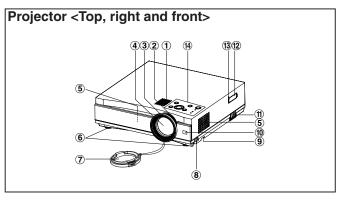

- 1) Speaker
- 2 Zoom ring (page 23)
- 3 Focus ring (page 23)
- 4 Projection lens
- ⑤ Air inlet ports Do not cover this port.
- 6 Front adjustable legs(L/R) (page 22)
- 7 Lens cover
- Leg adjuster buttons(L/R)
   (page 22)
   This button is used to unlock the front adjustable legs. Press to adjust the angle of tilt of the projector.
- **9 Air filter** (page 53)
- ® Remote control signal receptor (page 17)

- (pages 22 and 23)
- (page 42)
   Insert the SD memory card into here after opening the cover.
- (3) Access lamp (page 42) Flashes while the projector is being accessed for reading or writing the data in the SD memory card.
- (4) Projector control panel (page 14)

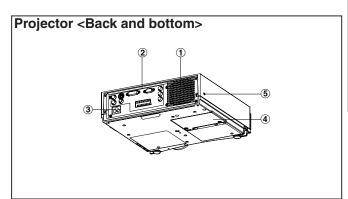

Air outlet port
 Do not cover this port.

#### WARNING

Do not bring your hands or other objects close to the air outlet port.

- Heated air comes out of the air outlet port. Do not bring your hands or face, or objects which cannot withstand heat close to this port, otherwise burns or damage could result.
- ② Connector panel (page 16)
- (page 22)
  The accessory mains lead is connected here.
  Do not use any mains lead other than the accessory mains lead.

3 Power input socket (AC IN)

(page 55)

#### NOTE:

 During projection of an image, the cooling fan will operate, emitting

- a small noise as it operates. Turning the lamp on or off will cause this noise to increase a little.
- By using the OPTION menu to set "LAMP POWER" to LOW, the operating sound of the fan can be reduced. (Refer to page 40.)

## ⑤ Security lock

This can be used to connect a commercially-available theftprevention cable (manufactured by Kensington). This security lock is compatible with the Microsaver Security System from Kensington. Contact details for this company are given below. Kensington Technology Group ACCO Brands Inc. 2855 Campus Drive San Mateo, CA 94403 USA Tel (650)572-2700 Fax (650)572-9675 http://www.kensington.com/ http://www.gravis.com/

12-English English

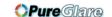

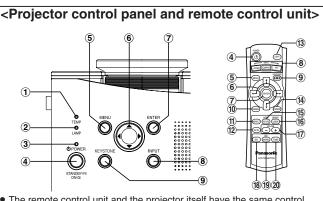

#### The remote control unit and the projector itself have the same control buttons available.

#### 1 TEMP indicator

(page 51)

This indicator illuminates if an abnormally high temperature is detected inside the projector. If the temperature rises above a certain level, the power supply will be turned off automatically and the indicator will illuminate or flash

#### 2 LAMP indicator

(page 52)

This indicator illuminates when it is time to replace the lamp unit. It flashes if a circuit abnormality is detected.

#### 3 Power indicator

(pages 22 and 23)

This indicator illuminates red when the main power is switched on (Standby Mode), and it illuminates green when projection of an image begins.

#### 4 POWER button

(pages 22 and 23)

#### **⑤ MENU button**

(page 24)

This button is used to display menu screens. When a menu screen is being displayed, it can be used to return to a previous screen or to clear the screen.

#### ⑥ Arrow (▲, ▼, ◀ and ►) buttons

(page 26)

These buttons are used to select and adjust items in the on-screen menu screens

### 7 ENTER button

(page 26)

This button is used to accept and to activate items selected in the on-screen menus.

#### (8) Input select button (INPUT/VIDEO/COMPONENT/

PC button) (page 22)

#### 9 KEYSTONE button

(pages 28 and 29) This button is used to correct keystone distortion of the

projected image when the projector position is tilted upward or downward.

#### 10 NORMAL button

(page 27)

This button is used to reset the projector adjustment values to the factory default settings.

#### ff) ASPECT button

(page 30)

This button is used for aspect adjustment (vertical and horizontal proportions).

#### 12 MUTE button

(page 33)

This button momentarily stops output of the projector's built-in speaker.

#### (13) LIGHT button

This button is used to illuminate the buttons on the remote control unit.

# (14) FREEZE button

(page 27)

This button is used to momentarily freeze projection so that a still picture is displayed.

## 15 MODE PICTURE button

(page 32)

This button is to display the PICTURE MODE menu.

### 16 MEMORY USER button

(page 36)

This button is to display the MEMORY LOAD menu.

### 17 VOLUME +/- buttons

These buttons are used to adjust the volume of the sound output from the projector's built-in speaker.

#### (18) SD button

(page 43)

This button is to select the SD

#### 19 SD MENU button

This button is to select the SD CARD screen.

SD MENU button
(page 43)
This button can be used to return to a previous screen when SD CARD screen is selected.

#### 20 SD TIME button

(page 49)

This button is used to display or clear the playing time when a moving picture stored on the SD card is played back.

14-ENGLISH English-15

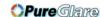

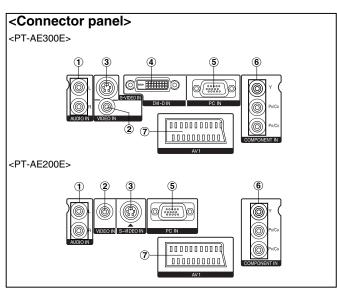

# 1 AUDIO L-R input jacks (page 18)

# 2 VIDEO input jack

(page 18)
This jack is used to input video signals from a video equipment such as a video deck.

# 3 S-VIDEO input connector

(page 18)

This connector is used to input signals from an S-VIDEO-compatible equipment such as a video deck.

# (4) DVI-D IN connector (page 20)

This con

This connector is used to input DVI-D signals.

(5) RGB input connector (page 20)

This connector is used to input

16-ENGLISH

RGB signals from a PC.

### **⑥ YPвP**R(СвСя) input jacks

(page 19)

These jacks are used to input YPBPR signals from compatible equipment such as DVD players.

## **7 AV1 input connector**

(page 18)

This connector is used to input an AV1 signal.

# Using the remote control unit

Inserting the batteries

(1) Open the cover.

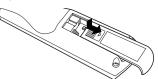

② Insert the batteries so that the polarities are correct, and then close the cover.

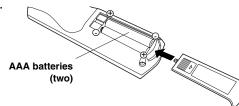

#### NOTE:

- Do not drop the remote control unit.
- Keep the remote control unit away from liquids.
- Remove the batteries if not using the remote control unit for long periods.
- Do not use rechargeable batteries.

#### Operating range

If the remote control unit is held so that it is facing directly in front of the remote control signal receptors on the front of the projector, the operating range is within approximately 7 m (23') from the surfaces of the receptors. Furthermore, the remote control unit can be operated from an angle of ±30° to the left or right and ±15° above or below the receptors.

#### NOTE:

- If there are any obstacles in between the remote control unit and the receivers, the remote control unit may not operate correctly.
- If strong light is allowed to shine onto the remote control signal receiver, correct remote control operation may not be possible. Place the projector as far away from light sources as possible.
- If facing the remote control unit toward the screen to operate the projector, the operating range of the remote control unit will be limited by the amount of light reflection loss caused by the characteristics of the screen used.

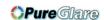

# **Connections**

### **Notes on connections**

- Read the instruction manual for each system component carefully before connecting it.
- Turn off the power supply for all components before making any connections.
- If the cables necessary for connecting a component to the system are not included with the component or available as an option, you may need to fashion a cable to suit the component concerned.

### Example of connecting to video equipment

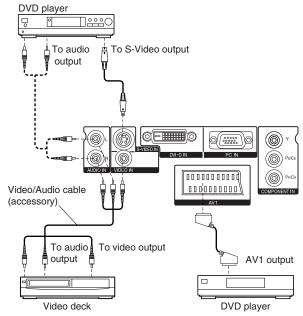

\* This illustration is an example of connection for the PT-AE300E.

#### NOTE:

 Only one audio system circuit is available for the AUDIO IN L-R jacks, so if you wish to change the audio input source, you will need to remove and insert the appropriate plugs. (Except for AV1 signals)

18-English English

# Example of connecting to equipment compatible with YPBPR(CBCR) signals

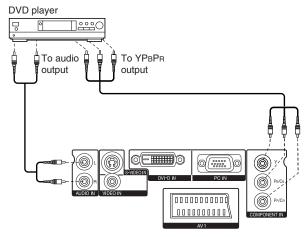

\* This illustration is an example of connection for the PT-AE300E.

#### NOTE:

- Refer to page 61 for a list of compatible YPBPR signals which can be input to the projector.
- Only one audio system circuit is available for the AUDIO IN L-R jacks, so if you wish to change the audio input source, you will need to remove and insert the appropriate plugs.

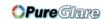

## **Example of connecting to computer**

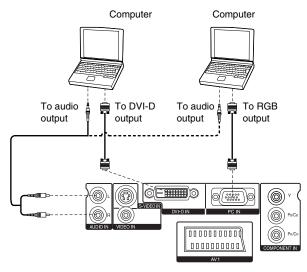

\* This illustration is an example of connection for the PT-AE300E.

#### NOTE:

- It is better to shut down the computer before turning off the MAIN POWER switch of the projector.
- Refer to the list of compatible signals on page 61 for the types of RGB signals which can be input to the projector by connecting a computer.
- Only one audio system circuit is available for the AUDIO IN L-R jacks, so if you wish to change the audio input source, you will need to remove and insert the appropriate plugs.
- The PT-AE200E does not have a DVI-D input (DVI-D IN) connector.

# Setting-up

#### **Projection methods**

The projector can be set up so that any one of the following four projection methods can be used. Select whichever projection method matches the setting-up method. (The projection method can be set from the OPTION menu. Refer to page 40 for details.)

|            |       | DESK/CEILING              |         |  |
|------------|-------|---------------------------|---------|--|
|            |       | DESK                      | CEILING |  |
| FRONT/REAR | FRONT | (Factory default setting) |         |  |
| PHONT/REAR | REAR  |                           |         |  |

#### NOTE:

 You will need to purchase the separate ceiling bracket (ET-PKE300) when using the ceiling installation method.

#### **Projector position**

The projection range of this projector is 1.2 m - 7.4 m.

The lower edge of the projected image falls about 0.1 m from the centre of the lens

For details about projected image distances, refer to page 65.

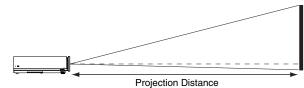

| Screen Size | Diagonal length     | 40″    | 60″               | 80″              | 100″             | 150″              | 200″              |                   |
|-------------|---------------------|--------|-------------------|------------------|------------------|-------------------|-------------------|-------------------|
|             | Projection Distance | Height | 0.5 m<br>(1 7 )   | 0.8 m<br>(2 7 )  | 1.0 m<br>(3°3″)  | 1.3 m<br>(4 3 )   | 1.9 m<br>(6´2´)   | 2.5 m<br>(8 2")   |
|             |                     | Width  | 0.9 m<br>(2´11´′) | 1.3 m<br>(4'3")  | 1.8 m<br>(5′10″) | 2.2 m<br>(7´2´´)  | 3.3 m<br>(10′9″)  | 4.4 m<br>(14′5″)  |
|             | Minimum Distance    |        | 1.2 m<br>(3´11´´) | 1.9 m<br>(6´2´´) | 2.5 m<br>(8´2´´) | 3.1 m<br>(10´2´´) | 4.7 m<br>(15´5´´) | 6.2 m<br>(20´4´´) |
|             | Maximum Dis         | tance  | 1.4 m<br>(4′7″)   | 2.2 m<br>(7´2´´) | 2.9 m<br>(9´6´´) | 3.7 m<br>(12´1´′) | 5.6 m<br>(18´4´´) | 7.4 m<br>(24´3´´) |

20-English English-21

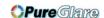

# Starting to use

### Turning on the power

Please ensure that all preparations have been completed before turning on the power. (Refer to pages 18 – 21.)

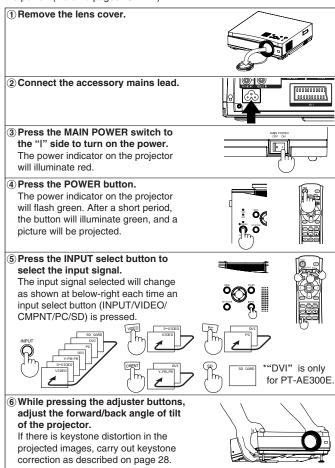

Turn the focus/zoom ring to adjust the projected image focus and size.

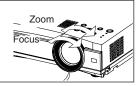

### Turning off the power

 Press the POWER button. "POWER OFF" is displayed on the screen.

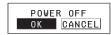

② Select "OK" using the ◀ and ▶ buttons and press the ENTER button.

The lamp unit will switch off and the picture will stop being projected. (The power indicator on the projector will illuminate orange.)

③ Wait until the power indicator on the projector illuminates red (until the cooling fan stops).

Do not in any way cut power to the projector while the cooling fan is still operating. Be careful not to switch off the MAIN POWER switch of the projector, unplug the mains lead from the electrical outlet or turn off in-line switches such as tabletop power switches.

# $\ensuremath{\mathfrak{F}}$ Press the MAIN POWER switch to the "O" side to turn off the power. NOTE:

- After the power is turned off, the lamp unit will take some time to cool down. If you turn the power back on again before the lamp unit has cooled down, the lamp unit may not turn on straight away, but it will turn on automatically after a short period. (During this time, the power indicator on the projector will flash orange.)
- When the projector is in standby mode (the power indicator on the projector is illuminated red), the projector will still draw a maximum 1.5 W of power, even when the cooling fan has stopped.
- If the MAIN POWER switch is accidentally turned off while the projector is being used, the lamp unit may not turn on straight away after the power is turned back on. In such cases, the lamp unit will turn back on automatically after a short period. (During this time, the power indicator on the projector will flash green.)
- A tinkling sound may be heard while the power indicator is turned off, but this is not a sign of a malfunction
- You can also turn off the power by pressing the POWER button twice or by holding down it for at least 0.5 seconds.

22-English English-23

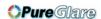

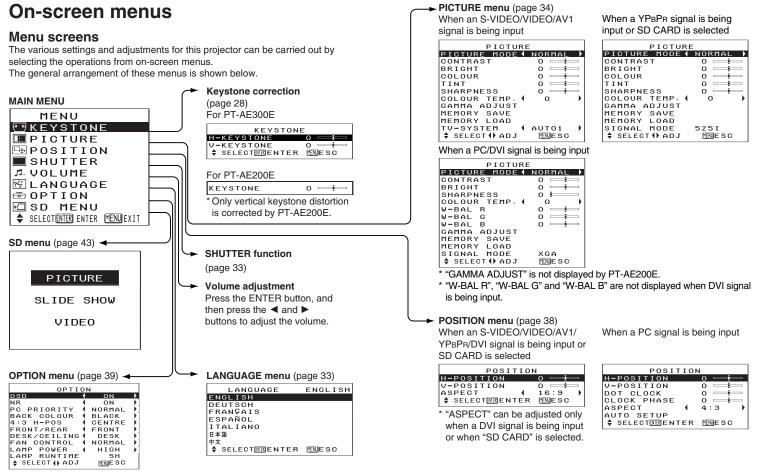

• Keystone distortion of the on-screen display will not be corrected. (PT-AE200E only)

MENUESC

24-English English-25

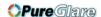

## Menu operation guide

1) Press the MENU button. The MAIN MENU screen will be

displayed.

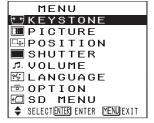

② Press the ▲ or ▼ arrow buttons to select an item.

Selected items will be displayed in blue.

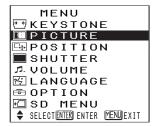

3 Press the ENTER button to accept the selection.

The selected menu screen or adjustment screen will then be displayed.

(Example: PICTURE menu)

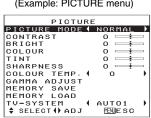

④ Press the ▲ or ▼ buttons to select an item, and then press the ◀ or ▶ buttons to change or adjust the setting.

An individual adjustment screen such as the one shown below will be displayed for bar-scale items.

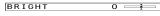

The bar scale will turn green when any adjustment changes the setting from the factory set value.

For items without any selective arrow or bar-scale, press the ENTER button. The menu screen for the item will then be displayed.

### Unavailable on-screen menu items

This projector has unadjustable items and unusable functions depending on the signal being input. When an item cannot be adjusted or a function cannot be used, the corresponding on-screen menu display does not appear, and the item or function will not work even if the ENTER button is pressed.

### Returning to the previous screen

If you press the MENU button while a menu screen is being displayed, the display will return to the previous screen.

If you press the MENU button while the MAIN MENU screen is being displayed, the MAIN MENU screen will be cleared.

## Returning a setting to the factory default

If you press the NORMAL button on the remote control unit, you can return settings to the factory default settings. However, the operation of this function varies depending on which screen is being displayed.

 When a menu screen is being displayed

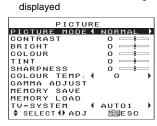

All items displayed will be returned to their factory default settings, and the bar scale will appear white.

• When an individual adjustment screen is being displayed

BRIGHT

Only the item displayed will be returned to the factory default setting, and the bar scale will appear white.

#### NOTE:

 Triangle symbols above and below a menu bar indicate the factory default setting. Items which do not have these triangle symbols cannot be returned to the factory default setting.

#### Indicates the standard factory default setting

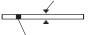

#### Indicates the current adjustment value

• The positions of triangle symbols vary depending on the type of signal being input.

# Using the freeze function

The picture will alternate between a still picture and a moving picture each time the FREEZE button on the remote control unit is pressed.

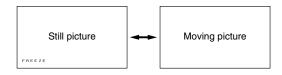

26-English English-27

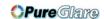

# **Correcting keystone distortion**

When either the projector or the screen is tilted, the keystone distortion will affect the image. You can correct the image proportions by the following procedure.

#### For PT-AE300E

Horizontal and vertical keystone distortion can be corrected by following procedures.

① Press the KEYSTONE button to display the KEYSTONE menu.

| • | KEYSTONI        | Ξ             |
|---|-----------------|---------------|
|   | H-KEYSTONE      | 0 —           |
|   | V-KEYSTONE      | o <del></del> |
|   | ♦ SELECTMRENTER | MENUESC       |

2 To correct vertical keystone distortion

Select "V-KEYSTONE" by pressing the ▲ or ▼ buttons and then press the ENTER button.

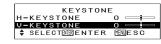

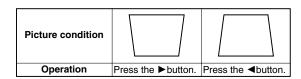

### 3 To correct the horizontal keystone distortion

Select "H-KEYSTONE" by pressing the ▲ or ▼ buttons and then press the ENTER button.

| KEYSTONE        | Ξ       |
|-----------------|---------|
| H-KEYSTONE      | 0 =     |
| V-KEYSTONE      | 0 —     |
| ♦ SELECTMRENTER | MENUESC |

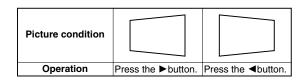

4 Press the MENU button.

The display will then return to the previous screen.

### For PT-AE200E

Vertical keystone distortion can be corrected by following procedures.

① Use the KEYSTONE button to obtain image balance.

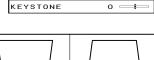

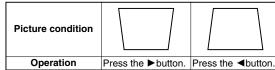

2 Press the MENU button to return to the previous screen.

#### NOTE:

- You can also correct keystone distortion by selecting the KEYSTONE item in the MAIN MENU and pressing ENTER.
- Vertical and horizontal keystone distortion can be corrected to ±30° of the angle of tilt by PT-AE300E. Vertical keystone distortion can be corrected to ±30° of the angle of tilt by PT-AE200E. However, the greater the correction amount, the more the picture quality will deteriorate, and the harder it will become to achieve a good level of focus. To obtain the best picture quality, set up the projector and screen in such a way that the amount of keystone correction required is as minimal as possible.
- The picture size will also change when correction of keystone distortion is carried out.

28-English English English-29

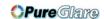

# **Setting the ASPECT**

This projector allows you to change the aspect ratio to match the type of input signal. Pressing the ASPECT button will change the aspect ratio according to the successive settings shown below.

(You can also change the aspect ratio by selecting the POSITION item in the MAIN MENU and pressing ENTER.)

| S-VIDEO/AV1/<br>VIDEO/YPBPR | 4:3→16:9→JUST→ZOOM→*S4:3→*S16:9               |
|-----------------------------|-----------------------------------------------|
| PC                          | 4:3→16:9→V SCROLL                             |
| DVI                         | 4:3→16:9                                      |
| SD CARD                     | 4:3 <b>→</b> 16:9 <b>→</b> JUST <b>→</b> ZOOM |

<sup>\* &</sup>quot;S4:3" or "S16:9" can be selected when NTSC, M-NTSC, PAL-M, PAL60, 525p and 525i signals are being input to the PT-AE300E.

Illustrations for aspect ratio settings are shown on the next page. Refer to this illustration for assistance in selecting a suitable aspect ratio.

#### NOTE:

- This projector is equipped with an aspect ratio selection function.
   However, if a mode which does not match the aspect ratio of the input signal is selected, it may affect the quality of viewing of the original picture.
   Keep this in mind when selecting the aspect ratio.
- If using this projector in places such as cafes or hotels with the aim of displaying programmes for viewing for a commercial purpose or for public presentation, note that if the aspect ratio (16:9) selection function is used to change the aspect ratio of the screen picture, you may be infringing the rights of the original copyright owner for that programme under copyright protection laws.
- If a normal (4:3) picture which was not originally intended for wide-screen viewing is projected onto a wide screen, distortion may occur around the edges of the picture so that part of the picture is no longer visible. Such programmes should be viewed in 4:3 mode to give proper consideration to the aims and intentions of the original programme's creator.
- The following signals have resolutions that are 16:9 image sizes. The aspect ratios for these signals cannot be changed while being played because they are already established. (Refer to page 61.) HDTV60, HDTV50, 750p, WIDE 400/480/600/720/768
- Image sizes such as Cinema-Vision that project wider than the 16:9 ratio will have narrow black fields at the top and bottom.

| ASPECT           | Input signal             | Projected Image                                                             |
|------------------|--------------------------|-----------------------------------------------------------------------------|
| 4:3              | 4:3 Input signal         | 4:3                                                                         |
|                  |                          |                                                                             |
| 16:9             | Squeezed signal (image   | Horizontal expansion of                                                     |
|                  | contracted horizontally) | projected image                                                             |
|                  | 00 00                    | 00 00                                                                       |
| JUST             | 4:3 Input signal         | Horizontal expansion of projected image (Centre of image is less distorted) |
|                  |                          |                                                                             |
| ZOOM             | Letter box signal        | Expansion preserves                                                         |
|                  | 00 00                    | original ratio                                                              |
| V SCROLL         | 4:3 Input signal         | Enlarges image approximately 1.2                                            |
|                  |                          | times (Vertical position can be adjusted by the ▼ and ▲ buttons)            |
|                  |                          |                                                                             |
| S4:3             | 4:3 Input signal         | Image which is projected at an                                              |
| S16:9            | • •                      | aspect ratio of 4:3 or 16:9 without                                         |
| (PT-AE300E only) |                          | being expanded vertically.                                                  |
|                  |                          |                                                                             |

30-English English-31

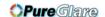

# Selecting the picture mode

You can select the appropriate picture mode for the type of projected image by the following procedure.

(The picture mode can be also selected in the PICTURE menu.)

① Press the MODE PICTURE button to display the PICTURE MODE menu.

PICTURE MODE ( NORMAL )

#### ② Select an item by pressing the ◀ or ▶ buttons.

When S-VIDEO/VIDEO/YPBPR/AV1 is being input or when SD CARD is selected

When PC/DVI is being input

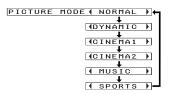

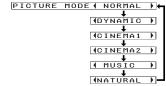

NORMAL ......When the brightness of the room is at a standard level.

**DYNAMIC** ......When the room is brighter.

CINEMA1 ......When watching movies.

CINEMA2......When watching movies with lighter and clearer pictures.

MUSIC .......When watching music programs such as concerts or live

**SPORTS** .............When watching sports programs such as baseball or soccer games.

NATURAL.....To project the image faithfully from the image source.

# Using the shutter function

The shutter function can be used to momentarily turn off the picture and sound from the projector when the projector is not being used for short periods of time, such as during breaks in meetings or when carrying out preparation. The projector uses less power in shutter mode than it does in normal projection mode.

- ① Select SHUTTER from the MAIN MENU screen and then press the ENTER button.
- ② Press any button on either the projector or remote control unit to return to normal operating mode.

# Changing the display language

- Select LANGUAGE from the MAIN MENU screen and then press the ENTER button.
- ② Use the ▲ or ▼ buttons to select a language and then press the ENTER button.

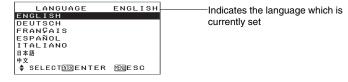

# Muting the sound

The sound can be muted for temporary interruptions such as telephone calls. Press the MUTE button once to turn off sound, and press MUTE again to regain sound.

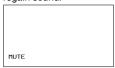

## NOTE:

 If the power is turned off or the VOLUME +/- buttons are pressed, the mute will be canceled.

32-English English-33

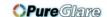

# Adjusting the picture

Use the ▲ and ▼ buttons to select an item, and then use the ◀ and ▶ buttons to change the setting for that item. For items with bar scales, press the ENTER button or the ◀ or ▶ buttons to display the adjustment screen, and then use the ◀ or ▶ buttons to make the adjustment. For items without any selective arrow or bar-scale, press the ENTER button. The menu screen for the item will then be displayed.

When an S-VIDEO/VIDEO/AV1 signal is being input

| PICTURE         |                    |  |
|-----------------|--------------------|--|
| PICTURE MODE    | NORMAL             |  |
| CONTRAST        | o — <del>i</del> — |  |
| BRIGHT          | 0 —                |  |
| COLOUR          | o <del></del>      |  |
| TINT            | o — <del>!</del> — |  |
| SHARPNESS       | o <del></del>      |  |
| COLOUR TEMP. (  | 0                  |  |
| GAMMA ADJUST    |                    |  |
| MEMORY SAVE     |                    |  |
| MEMORY LOAD     |                    |  |
| TV-SYSTEM €     | AUTO1 >            |  |
| ♦ SELECT () ADJ | MENUESC            |  |

When a YPBPR signal is being input or SD CARD is selected

| PICTURE         |               |
|-----------------|---------------|
| PICTURE MODE (  | NORMAL        |
| CONTRAST        | o <del></del> |
| BRIGHT          | o <del></del> |
| COLOUR          | o <del></del> |
| TINT            | 0 —           |
| SHARPNESS       | 0 —           |
| COLOUR TEMP. (  | 0 )           |
| GAMMA ADJUST    |               |
| MEMORY SAVE     |               |
| MEMORY LOAD     |               |
| SIGNAL MODE     | 525 I         |
| ♦ SELECT () ADJ | MENUE S C     |

34-English

When a PC/DVI signal is being input

| PICTURE          |                    |
|------------------|--------------------|
|                  | NORMAL             |
| CONTRAST         | o — <del>I</del>   |
| BRIGHT           | 0 <del>- i -</del> |
| SHARPNESS        | 0 ⊨                |
| COLOUR TEMP. (   | 0                  |
| W-BAL R          | 0 —                |
| W-BAL G          | o — <del>!</del> — |
| W-BAL B          | o — <del>I</del>   |
| GAMMA ADJUST     |                    |
| MEMORY SAVE      |                    |
| MEMORY LOAD      |                    |
| SIGNAL MODE      | XGA                |
| \$ SELECT () ADJ | MENUESC            |
|                  |                    |

 "W-BAL R", "W-BAL G" and "W-BAL B" are not displayed when DVI signal is being input.

#### PICTURE MODE

Refer to page 32 for details.

#### CONTRAST

This adjusts the contrast of the picture. Press the ▶ button to make the picture brighter, and press the ◀ button to make the picture darker. (Adjust the BRIGHT setting first if required before adjusting the CONTRAST setting.)

#### **BRIGHT**

This adjusts the darker areas (black areas) in the picture. Press the ▶ button if dark areas are too solid (for example, if hair is difficult to see), and press the ◀ button if black areas are too light (grey rather than black).

### **COLOUR**

(S-VIDEO/VIDEO/YPBPR/AV1/SD CARD only)

Press the ▶ button to make the colour more vivid in tone, and press the ◀ button to make the colour more pastel in tone.

#### TINT

(NTSC/NTSC 4.43/YPBPR/SD CARD only)

This adjusts the flesh tones in the picture. Press the ▶ button to make flesh tones more greenish, and press the ◀ button to make the flesh tones more reddish.

#### **SHARPNESS**

Press the ▶ button to make the picture details sharper, and press the ◀ button to make the picture details softer.

#### TV SYSTEM

(S-VIDEO/VIDEO/AV1 only)

| TV-SYSTEM | ( AUT01 ) ← |
|-----------|-------------|
|           | +           |
|           | ( AUTO2 )   |
|           |             |
|           | ( NTSC )    |
|           | 1           |
|           | (NTSC4.43)  |
|           | 1           |
|           | ( PAL )     |
|           | 1           |
|           | ( PAL-M )   |
|           |             |
|           | ( PAL-N )   |
|           | 1           |
|           | ( SECAM ) - |
|           |             |

AUTO1 The projector automatically distinguishes between NTSC/NTSC 4.43/PAL/PAL60/SECAM signals.

AUTO2 The projector automatically distinguishes

between NTSC/PAL-M/PAL-N signals.

This should normally be set to "AUTO1" or "AUTO2". If the signal is of such poor quality that the correct format cannot be automatically distinguished, change the setting manually to the required TV system.

# Colour Hue Setting (colour temperature)

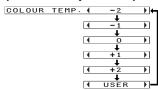

\* "USER" will not be displayed by PT-AE200E.

This is used to adjust the white areas of the picture if they appear bluish or reddish.

#### **USER (PT-AE300E only)**

This item lets you make fine adjustments to the colour temperature.

① Press the ◀ or ▶ buttons to select the "USER" and press the ENTER button.

©OLOUR TEMP. ( USER )

② Press the ▲ or ▼ buttons to select

2) Press the ▲ or ▼ buttons to select an item and adjust the setting by pressing the ◀ or ▶ buttons.

| COLOUR T         | EMP.             |
|------------------|------------------|
| CONTRAST R       | 0 =              |
| CONTRAST B       | 0 —              |
| BRITHT R         | o <del></del>    |
| BRITHT B         | o <del>— i</del> |
| ♦ SELECTMERENTER | MENUESC          |

If the white area of the picture appears bluish, adjust CONTRAST B or BRIGHT B to a lower setting or adjust the CONTRAST R or BRIGHT R to a higher setting. If it appears reddish, adjust CONTRAST R or BRIGHT R to a lower setting or adjust the CONTRAST B or BRIGHT B to a higher setting. Adjust settings using CONTRAST R

or CONTRAST B under normal conditions.

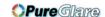

When adjusting the black or neutral colour area of the picture, adjust it using BRIGHT R or BRIGHT B.

# WHITE BALANCE R/G/B

This is used to adjust the white areas of the picture if they appear

areas of the picture if they appear colourised. Press the ◀ button to make the

selected colour lighter.
Press the ▶ button to make the selected colour stronger.

#### SIGNAL MODE

(PC/DVI/YPBPR/AV1 only)
This displays the type of signal which is currently being projected.
Refer to the table on page 61 for details on each type of signal.

#### **GAMMA ADJUST**

(PT-AE300E only)
Press the ENTER button to display
the GAMMA ADJUST menu.

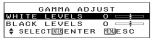

#### WHITE LEVELS

This is used for correcting the gradation of a bright projected image. To correct a white jump in the picture, press the ◀ buttons. To raise the contrast ratio, press the ▶ buttons.

#### **BLACK LEVELS**

This is used for correcting gradation of a dark projected image.

To correct black crushing, press the 
▶ buttons. To raise the contrast ratio, press the 
■ buttons.

### **MEMORY SAVE**

Press the ENTER button to display the MEMORY SAVE menu.

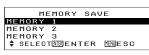

Up to 3 settings can be saved in the PICTURE menu.

Select the number in which you wish to save the setting by pressing the ▲ or ▼ buttons and then press the ENTER button.

The confirmation screen will then be displayed. Select "OK" by pressing the ◀ or ▶ buttons and press the ENTER button.

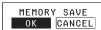

#### MEMORY LOAD

Press the ENTER button to display the MEMORY LOAD menu. (If any setting is not saved in the MEMORY SAVE menu, the MEMORY LOAD menu will not be displayed.)

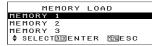

A setting saved in the MEMORY SAVE menu can be retrieved using MEMORY LOAD. Select the number which you wish to retrieve by pressing the ▲ or ▼ buttons and then press the ENTER button.

#### NOTE:

- The MEMORY LOAD menu can also be displayed by pressing the MEMORY USER button.
- The number with which some settings are saved using MEMORY SAVE will only be displayed in the MEMORY LOAD menu.

## Projecting sRGBcompatible pictures

sRGB is an international colour reproduction standard (IEC61966-2-1) established by the International Electrotechnical Commission (IEC). If you would like the colours in sRGB-compatible pictures to be reproduced more faithfully, make the following settings.

- Press the ▲ or ▼ button to select "PICTURE MODE", and then use the ◀ or ► button to select "NATURAL".
- 2 Press the NORMAL button on the remote control unit.
- ③ Select the LAMP POWER item in the OPTION menu by pressing the ▲ or ▼ buttons and set to "HIGH" by pressing the ◀ or ▶ buttons.

#### NOTE:

 sRGB is only enabled when RGB signals are being input.

36-English English English 27

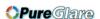

# Adjusting the position

When the input signal is from a PC, first select AUTO SETUP and then press the ENTER button to initiate automatic positioning. If the optimum setting is not obtained when AUTO SETUP is carried out, adjust by the following procedure.

Use the ▲ and ▼ buttons to select an item, and then use the ◀ and ► buttons to change the setting for that item.

For items with bar scales, press the ENTER button or the ◀ or ▶ buttons to display the adjustment screen, and then use the ◀ or ▶ buttons to make the adjustment.

When an S-VIDEO/VIDEO/AV1/ YPBPR/DVI signal is being input or SD CARD is selected.

| POSITION            |                |
|---------------------|----------------|
| H-POSITION          | 0 <del>=</del> |
| V-POSITION          | 0 —            |
| ASPECT (            | 16:9           |
| ♦ SELECTENTER ENTER | MENUJESC       |

 "ASPECT" can be adjusted only when a DVI signal is being input or when "SD CARD" is selected.

When an PC signal is being input

| POSITION        | 1                  |
|-----------------|--------------------|
| H-POSITION      | o <del>—</del>     |
| V-POSITION      | 0 <del>- i -</del> |
| DOT CLOCK       | o — <del>i</del> — |
| CLOCK PHASE     | o <del></del>      |
| ASPECT (        | 4:3                |
| AUTO SETUP      |                    |
| ♦ SELECTEMENTER | MENUESC            |
|                 |                    |

# **HORIZONTAL POSITION**

(S-VIDEO/VIDEO/YPBPR/PC/AV1 only)

Press the ◀ button to move the picture to the left, and press the ▶ button to move the picture to the right.

38-English

### **VERTICAL POSITION**

(S-VIDEO/VIDEO/YPBPR/PC/AV1 only)

Press the ◀ button to move the picture down, and press the ▶ button to move the picture up.

#### **DOT CLOCK**

(PC only)

Periodic striped pattern interference (noise) may occur when a striped pattern such as the one below is projected. If this happens, use the ◀ and ▶ buttons to adjust so that any such noise is minimised.

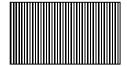

**CLOCK PHASE** 

(PC only)

Adjust the DOT CLOCK setting first before carrying out this adjustment. Use the ◀ and ▶ buttons to adjust so that the noise level is least noticeable

#### NOTE:

 If signals with a dot clock frequency of 100 MHz or higher are being input, interference may not be completely eliminated when the DOT CLOCK and CLOCK PHASE adjustments are carried out.

#### **ASPECT**

Refer page 30.

#### **AUTO SETUP**

(PC only) HORIZONTAL POSITION, VERTICAL POSITION, DOT CLOCK and CLOCK PHASE are matched to the input signal and are automatically adjusted.

#### NOTE:

 When the ASPECT is set to V-SCROLL (page 30), AUTO SETUP cannot be performed.

# **Option settings**

Use the ▲ and ▼ buttons to select an item, then press the ◀ or ► buttons to change the setting.

| OPTIO         | 1 C      | 1          |   |
|---------------|----------|------------|---|
| OSD           | <b>∢</b> | ON         | • |
| NR            | •        | ON         | • |
| PC PRIORITY   | •        | NORMAL     | • |
| BACK COLOUR   | 4        | BLACK      | • |
| 4:3 H-P0S     | 4        | CENTRE     | • |
| FRONT/REAR    | •        | FRONT      | • |
| DESK/CEILING  | •        | DESK       | • |
| FAN CONTROL   | 4        | NORMAL     | • |
| LAMP POWER    | 4        | HIGH       | • |
| LAMP RUNTIME  |          | 5H         |   |
| SELECT () ADJ |          | MENUJE S C |   |

#### **OSD**

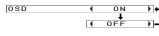

ON The signal name is displayed in the top-right corner of the screen when the input signal is changed.

changed.

OFF Use this setting when you do not want the signal name to be displayed.

### NR (Noise Reduction)

(S-VIDEO/VIDEO/YPBPR/AV1 only)

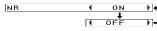

If noise occurs from the projector because of a poor input signal, set NR to "ON".

To turn off the NR (Noise Reduction) feature, set it to "OFF".

# PC PRIORITY

(PC only)

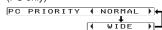

NORMAL displays the PC screen data in a 4:3 aspect ratio.
WIDE displays the PC screen data in a 16:9 aspect ratio.

## **BACK COLOUR**

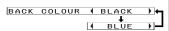

This sets the colour which is projected onto the screen when no signal is being input to the projector. This sets the background colour for the left/right margins when the 4:3 aspect ratio is selected. (Refer to page 31.)

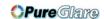

#### 4:3 H-POS

(4:3 aspect mode only)

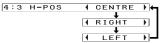

This sets the horizontal positioning of the projected image when the 4:3 aspect ratio is selected. (Refer to page 31.)

#### FRONT/REAR

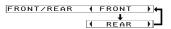

This setting should be changed in accordance with the projector setting-up method.

Set to "FRONT" when using a normal reflective screen with the projector positioned in front of the screen, and set to "REAR" when using a translucent screen with the projector positioned behind the screen

#### **DESK/CEILING**

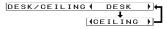

This setting should be changed in accordance with the projector setting-up method.

Set to "DESK" when setting up the projector on a desk or similar, and set to "CEILING" when suspending the projector from the ceiling using the ceiling bracket which is sold separately.

## **FAN CONTROL**

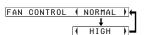

If using of this projector at high

40-English

elevations (above 1 400 m), set FAN CONTROL to "HIGH".

#### **LAMP POWER**

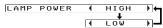

This setting changes the lamp brightness. When set to "LOW", the luminance of the lamp is reduced, but the projector uses less power, and the operating noise is also reduced.

The LOW position is recommended for narrow rooms where a high picture luminance is not essential or for watching movies.

#### **LAMP RUNTIME**

This setting displays the usage time for the lamp unit which is currently being used.

#### NOTE:

 The lamp's operating life varies depending on the usage conditions (such as the LAMP POWER setting and the number of times the power is turned on and off).

# SD memory card

# What is the SD memory card (option)?

The SD memory card is a semiconductor memory which at 24 mm x 32 mm x 2.1 mm is about the size of a postage stamp. It is a next-generation recording medium which can be used instead of conventional storage devices such as MDs (mini discs), CDs (compact discs) and cassette tapes. In addition, it allows data to be repeatedly recorded, played and erased. The projector can be used to play computer image files, video images (still pictures) and moving pictures using the SD memory card.

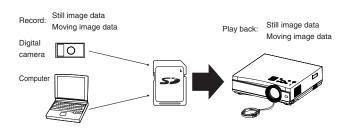

### Data that can be played back

Still image data

 DCF compliant still image data (See page 64 for details on DCF compliance.)

Moving image data

MPEG4 movie data (audio: G.726 compliant)
 However, only files in ASF format can be played back.

## Note when using SD memory cards

Do not turn off the projector's power or remove an SD memory card from the projector while the SD memory card is in use (while the access indicator is flashing). (See page 42.) If this is not observed, corruption of the data on the SD memory card may occur.

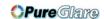

# Inserting and removing the SD memory card

# Inserting the SD memory card

Insert the SD memory card so that it is facing the correct way.

① Open the slot cover at the side of the projector.

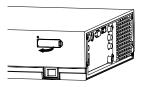

② Insert the SD memory card as shown in the illustration below. Insert the SD memory card with the label side facing upward and so that the cut-away corner is inserted first. Push the SD memory card in as far as it will go.

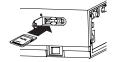

### NOTE:

- If you try to force the SD memory card to go in the wrong way, it may damage the SD memory card and the card slot.
- 3 Close the slot cover.

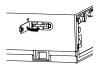

# Removing the SD memory card

- 1) Open the slot cover.
- ② Check that the access indicator at the upper-left corner of the card slot is not flashing (the SD memory card is not being accessed).

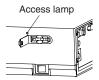

#### NOTE:

- Always be sure to check that the access indicator is not flashing before removing the SD memory card. If the SD memory card is removed while the access indicator is flashing, the data stored on the SD memory card may become corrupted.
- ③ Push in the middle of the SD memory card. (The SD memory card will protrude slightly.)
- 4 Remove the card.

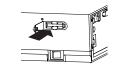

(5) Close the slot cover.

# About the SD menu

The still image data and moving image data that is stored on SD memory cards can be played back using the SD menu.

### Displaying the SD menu

Press the SD button to change the display to the SD CARD screen.

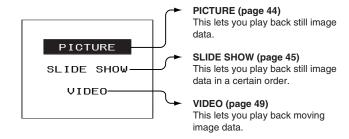

- If the SD menu is not displayed when the SD button is pressed,
  - —press the SD MENU button repeatedly until it is displayed or
  - —the previous menu screen or image on an SD CARD screen may be displayed or played back.

### NOTE:

 When the SD CARD screen is selected, the SD MENU button can be used to return to a previous screen (up to the SD menu shown above).

42-English

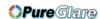

# Playing back still images

The PICTURE option lets you play back still image data.

① Use the ▲ and ▼ buttons to select "PICTURE", and then press the ENTER button.

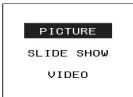

- If there is no still image data that can be played back, the following screen is not displayed.
- ② Use the ▲ and ▼ buttons to select the folder that contains the still image data that you would like to play back, and then press the ENTER button.

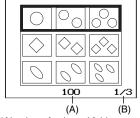

- (A) Number of selected folder (B) Folder number/Total number of folders
- Up to a maximum of three still images that are saved in the folder can be displayed in a single row. If there are four or more folders, use the ▲ and ▼ buttons to scroll through the pages.

44-English

③ Use the ▲, ▼, ◀ and ▶ buttons to select the still image to be enlarged, and then press the ENTER button.

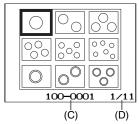

- (C)File name of selected still image
- (D)Number of selected still image/Total number of still images
- If there are 10 or more still images in a folder, use the ▲ and ▼ buttons to scroll through the pages.

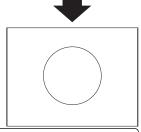

<Button functions during still image playback> Play back next image ... ➤ button

- Play back previous image
- ..... d button Rotate images
  - ..... ▲ and ▼ buttons
- · Return to still image selection screen ........ SD MENU button

# Slide playback of still images

"SLIDE SHOW" lets you play back still images in a certain order using one of three available playback methods. Use the ▲ and ▼ buttons to select an item, and then press the ENTER button. Use the ◀ and ▶ buttons to change the setting for the selected item.

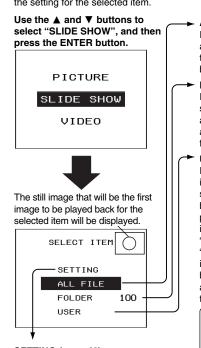

SETTING (page 46)

This lets you set whether the slide playback is to be automatically continuous (automatic playback) or whether it can be switched manually (manual playback), and also lets you edit the user settings for "USER".

► ALL FILE

If you press the ENTER button, all still images that are stored on the SD memory card are played back in order.

**FOLDER** 

If you use the ◀ and ▶ buttons to select the folder to be played back and then press the ENTER button, all still images in the selected folder are played back in order.

**USER** 

If the user selects the desired still images, the still images that were selected by the user can be played back in order. When using user playback, you must select the still images to be played back using the "USER" command in the "SETTING" screen. When "USER" is selected, use the ◀ and ▶ buttons to select the user settings, and then press the ENTER button to start user playback.

< Button functions during slide playback: Pause/cancel automatic playback ...... ENTER button The following buttons can be used while manual playback or

- automatic playback is paused. Play back next image
- ..... button Play back previous image
- Rotate images
- ..... ▲ and ▼ buttons • Return to still image selection
- screen ...... SD MENU button

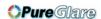

#### **SETTING**

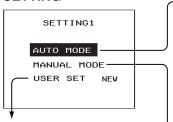

#### **USER SET**

If adding settings for a new user, use the ◀ and ▶ buttons to select "NEW" and then press the ENTER button. The user setting edit screen will then be displayed. If you would like to change the settings for an existing user, use the ◀ and ▶ buttons to select the user setting file (0 - 9) that you would like to change, and then press the ENTER button.

User setting edit screen

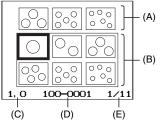

- (A) Still images set by user (this row is blank for new users)
- (B) Still images that are available for setting by the user
- (C)Playback time and rotation angle for selected still image
- (D)File name of selected still image
- (E) Number of selected still image/Total number of still images

See the next page for details on how to edit user settings.

46-ENGLISH

#### **AUTO MODE**

The still images are played back automatically in order according to the following setting.

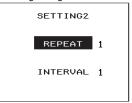

#### "REPEAT"

Use the ◀ and ▶ buttons to select how many times automatic playback is to be repeated.

#### "INTERVAL"

Use the ◀ and ▶ buttons to select the time interval (seconds) between playback of each still image.

\* Once you have made the required settings, press the ENTER button.

## MANUAL MODE

During slide playback, press the ◀ button to play back the next still image, and press the ▶ button to play back the previous still image.

#### NOTE:

 When editing the user settings, slide playback settings that have not been created using this projector cannot be edited.

### **Editing user settings**

You can use the user setting edit screen that is displayed when you select "SETTING" during slide playback on the previous page to add, move and delete still images from the list of images for slide playback and also to change playback settings.

#### Adding and moving images

You can select still images that are saved on the SD memory card and add them to the user settings, and also change the order of the still images that have been selected in the user settings.

① Use the ▲, ▼, ◀ and ▶ buttons to select the still images to be added or moved, and then press the ENTER button.

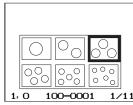

- When moving images, only images that have already been added to the user settings can be moved.
- 2 Select "ADD" or "MOVE" and then press the ENTER button.

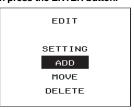

③ Use the ▲, ▼, ◀ and ▶ buttons to move the cursor (I) to the place where the image is to be added or moved, and then press the ENTER button.

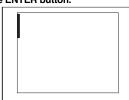

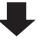

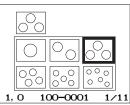

Repeat the procedure from step ① to add or move additional images.

See the following page for details on how to change settings and delete images.

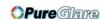

#### **SETTING**

This describes how to set the playback interval and angle of rotation for still images in the user settings.

- Use the ▲, ▼, ◀ and ► buttons to select a still image from the user settings, and then press the ENTER button.
- ② Select "SETTING" and then press the ENTER button.

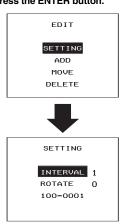

# "INTERVAL"

Use the ◀ and ▶ buttons to select the time interval (seconds) between playback of each still image.

### "ROTATE"

Use the ◀ and ▶ buttons to select the angle of rotation for the still image during playback. This lets you correct the position of sideways images during playback.

Once you have made the required settings, press the ENTER button.

• If no setting value for the playback interval is displayed, the still images will be played back at the interval set for automatic playback on page 46.

 The setting screen can also be displayed by selecting a still image and then pressing and holding the ENTER button for one second or more.

#### DELETE

This describes how to delete images from the user settings.

- ① Use the ▲, ▼, ◀ and ▶ buttons to select the still image to be deleted from the user settings, and then press the ENTER button.
- ② Select "DELETE" and then press the ENTER button.

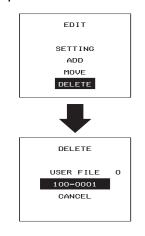

### "USER FILE"

This deletes the user settings that are currently being edited.

"100-0001" (File name of selected still image)

This lets you delete only the selected still image.

#### "CANCEL"

This cancels the delete operation.

# Playing back moving images

 Use the ▲ and ▼ buttons to select VIDEO and then press the ENTER button.

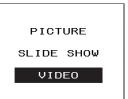

- If there is no moving image data that can be played back, the following screen is not displayed.
- ②Use the ▲ and ▼ buttons to select the moving image data that you would like to play back, and then press the **ENTER** button.

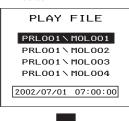

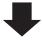

The moving image data will then be played back.

<Button functions during moving image playback> Fast-forward playback...▶ button Fast-rewind playback .... ◀ button Play back next movie.....▼ button Play back previous movie.... ▲ button Pause/cancel pause...ENTER button Stop playback

...Press the ENTER button for 1 second or more Display/hide playback time

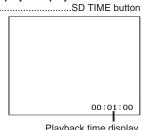

Playback time display

#### Select moving image file .....SD MENU button

If you press the ◀ button during

movie playback, then playback will start again from the beginning of the current movie.

#### NOTE:

- Images containing fast movement may appear to pause momentarily (frame dropout) or they may appear as mosaic patterns, but this is normal.
- If the projector has been used to enlarge the images, some movie data may appear lower in resolution, but this is normal.
- During fast-forward playback and rewind playback, each still image is played back in the same order.

English-49 48-ENGLISH

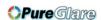

# **Error displays**

Errors may be displayed while using an SD memory card. If an error occurs, check the following table for a description of the error.

| Error display       | Details                                                                                                    |
|---------------------|----------------------------------------------------------------------------------------------------|
| NO CARD             | There is no SD memory card inserted.                                                                                                    |
| NO DATA             | The SD memory card does not contain any data that can be played back by the projector.                                                                                                    |
| UNFORMAT            | The inserted card does not match the required specifications, for example the format is different.                                                                                                    |
| DATA ERROR          | The data is not compatible and cannot be played back.                                                                                                    |
| READ ERROR          | The data cannot be read from the card.                                                                                                    |
| WRITE ERROR         | The data could not be saved onto the card. Check if<br>the SD memory card is write-protected, or if it has<br>enough free space available.                                                                                         |
| ERROR               | If "ERROR" is displayed instead of a thumbnail image, it means that the image cannot be displayed because there is no data or the data is incompatible.                                                                            |
| ?                   | If "?" is displayed instead of a thumbnail image, it<br>means that only the thumbnail data cannot be found.                                                                                                    |
| UNEXPECTED<br>ERROR | An error occurred during an operation. If the problem cannot be reset by pressing the SD MENU button, turn off the projector's power while referring to "Turning off the power" on page 23, and then turn the power back on again. |

# NOTE:

- $\bullet$  Press the SD MENU button to clear an error display.
- A 2-digit error code will be displayed with an error display. You might need the error code when asking for service.

# **Indicators**

There are two indicators on the control panel of the projector which give information about the operating condition of the projector. These indicators illuminate or flash to warn you about problems that have occurred inside the projector, so if you notice that one of the indicators is on, turn off the power and check the table below for the cause of the problem.

|                   | T                                                                                                    | EMP indicator                                                                                                    |                                                                                                    |
|-------------------|----------------------------------------------------------------------------------------------------|----------------------------------------------------------------------------------------------------|----------------------------------------------------------------------------------------------------|
| Indicator display | Illuminated (red)<br>(Lamp unit on)                                                                                                | Flashing (red)<br>(Lamp unit on)                                                                                                    | Flashing (red)<br>(Lamp unit off)                                                                                                    |
| Problem           | The surrounding temperature or the temperature inside the projector has become unusually high.                                     | The temperature inside the projector has become dangerously high, or the temperature has suddenly changed.                                                                    | The surrounding temperature or the temperature inside the projector has become dangerously high, causing the lamp unit to be automatically shut off. |
| Possible cause    | <ul><li>The ventilation hole</li><li>The ambient tempe</li><li>The air filter may be</li></ul>                                     | erature in the place of u                                                                                                    | use may be too high.                                                                                                    |
| Remedy            | between 0 °C (32 ° between 20% and 8 FAN CONTROL to place where the ter (95 °F) and the hur condensation).]  • Turn off the MAIN F | tion holes. r in a place where the F) and 40 °C (104 °F) 80% (with no condens: "HIGH" (page 40), set mperature is between 20% POWER switch by folloen clean the air filter (r | and the humidity is ation). [If you set the up the projector in a 0 °C (32 °F) and 35 °C and 80% (with no wing the procedure                         |

50-English English-51

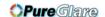

|                                                                                                    | LAMP indicator                                                                                                    |                                                                                                    |                                                                                                    |  |
|----------------------------------------------------------------------------------------------------|----------------------------------------------------------------------------------------------------|----------------------------------------------------------------------------------------------------|----------------------------------------------------------------------------------------------------|--|
| Indicator<br>display                                                                                      | Illuminated (red)   Flashing (red)                                                                                                    |                                                                                                    | ng (red)                                                                                                    |  |
| Problem It is nearly time to replace the lamp unit.  An abnormality has been detected in the lar circuit. |                                                                                                    | en detected in the lamp                                                                             |                                                                                                    |  |
| Possible cause                                                                                            | Does "REPLACE<br>LAMP" appear on<br>the screen after<br>the projector is<br>turned on?                                                                                                    | The power may<br>have been turned<br>on straight away<br>after it was turned<br>off.                | There may be an abnormality in the lamp circuit.                                                                                                |  |
| Remedy                                                                                                    | This occurs when the operation time for the lamp unit is nearing 1800 hours. (when LAMP POWER has been set to "HIGH") Ask your dealer or an Authorised Service Centre to replace the lamp unit. | Wait for a while<br>until the lamp unit<br>cools down before<br>turning the power<br>back on again. | Turn off the MAIN<br>POWER switch by<br>following the<br>procedure given<br>on page 23, and<br>then contact an<br>Authorised<br>Service Centre. |  |

#### NOTE:

- Be sure to turn off the MAIN POWER switch by following the procedure given in "Turning off the power" on page 23 before carrying out any of the procedures in the "Remedy" column.
- If the main power turns off after the TEMP indicator starts flashing, it means that an abnormality has occurred. Please contact an Authorised Service Centre so that the necessary repairs can be made.

# Cleaning and replacing the air filter

If the air filter becomes clogged with dust, the internal temperature of the projector will rise, the TEMP indicator will flash and the projector power will turn off. The air filter should be cleaned every 100 hours of use, depending on the location where the projector is being used.

### Cleaning procedure

 Turn off the MAIN POWER switch and disconnect the power cord plug from the wall outlet.

Turn off the MAIN POWER switch according to the procedure given in "Turning off the power" on page 23 before disconnecting the plug from the wall outlet.

② Gently turn the projector upside down.

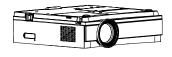

#### NOTE:

- Place the projector on top of a soft cloth so that it will not become scratched.
- ③ Remove the air filter. Put your fingernails under the air filter and pull the air filter out of the projector.

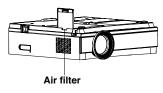

#### 4 Clean the air filter.

Use a vacuum cleaner to clean off any accumulated dust.

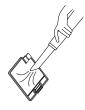

#### NOTE:

- Be careful not to let the air filter get sucked into the vacuum cleaner.
- (5) Install the air filter.

#### NOTE:

- Be sure to install the air filter cover before using the projector.
   If the projector is used without the air filter cover installed, dust and other foreign particles will be drawn into the projector, and malfunctions will result.
- If the dust cannot be removed by cleaning, it is time to replace the air filter. Please consult your dealer. Furthermore, if the lamp unit is being replaced, replace the air filter at this time also.

52-English English-53

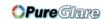

# Replacing the lamp unit

#### Warning

The lamp unit should only be replaced by a qualified technician.

When replacing the lamp, allow it to cool for at least one hour before handling it.

 The lamp cover gets very hot. and contact with it can cause

## Notes on replacing the lamp unit

- The light generating lamp is made of glass, so dropping it or allowing it to hit hard objects may cause it to burst. Be careful when handling the lamp.
- After having removed the old lamp, carelessly discarding it can cause the lamp to burst. Dispose of the lamp with the same care that would be taken with a fluorescent light.
- A Phillips screwdriver is necessary for removing the lamp unit. Make sure that your hands are not slippery when using the screwdriver.

• The projector is not supplied with a replacement lamp unit. Please ask your dealer for details. Lamp unit product no.: ET-LAE100

#### CAUTION:

• Do not use any lamp unit other than the one with the product number indicated above.

## Lamp unit replacement period

The lamp is a consumable product. Even when the full life of the bulb has not been exhausted, the brightness of the light will gradually decline. Therefore periodic replacement of the lamp is necessary.

The intended lamp replacement interval is 2000 hours, but it is possible that the lamp may need to be replaced earlier due to variables such as a particular lamp's characteristics, usage conditions and the installation environment. Early preparation for lamp replacement is encouraged. A lamp that has exceeded 2000 hours of use has a much greater chance of exploding. In order to prevent the lamp from exploding. the lamp will be automatically shut off when 2000 hours of use have been reached.

### NOTE:

- The usage hours explained above are for use when the HIGH setting has been selected for LAMP POWER in the OPTION menu. If the LOW setting is selected, the brightness of the lamp will be less and life of the lamp can be extended.
- While 2000 hours is the intended replacement interval, it is not a period of time covered by warranty.

|                                                                                                    | On-screen display                                                         | Lamp indicator warning light               |
|----------------------------------------------------------------------------------------------------|---------------------------------------------------------------------------|--------------------------------------------|
| More than 1800 hours                                                                                              | Displayed for 30 seconds. Pressing any button will clear the display.     | The lamp indicator illuminates red even if |
| More than 2000 hours<br>(The lamp will turn off<br>automatically about 10 minutes<br>after turning on the power.) | This display cannot be cleared at all, no matter which button is pressed. | the projector is in standby mode.          |

# Lamp unit replacement procedure

- If the lamp usage time has passed 2000 hours (when LAMP POWER has been set to "HIGH"), the projector will switch to standby mode after approximately 10 minutes of operation. The steps (8) to (f) on the next page should thus be completed within 10 minutes.
- 1) Turn off the MAIN POWER switch according to the procedure given in "Turning off the power" on page 23, and then disconnect the power cord plug from the wall outlet and check that the area around the lamp unit has cooled down.
- ② Use a Phillips screwdriver to turn the lamp unit cover fixing screws at the bottom of the projector, and then remove the lamp unit cover from the projector.

Lamp unit cover

Lamp unit cover fixing screws

③ Use a Phillips screwdriver to loosen the two lamp unit fixing screws until the screws turn freely. Then hold the handle of the lamp unit and gently pull it out from the projector.

Lamp unit fixing screws

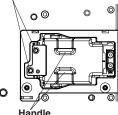

(4) Insert the new lamp unit while making sure that the direction of insertion is correct, and then use a Phillips screwdriver to securely tighten the lamp unit fixing screws.

54-ENGLISH English-55

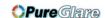

(5) Install the lamp unit cover, and then use a Phillips screwdriver to securely tighten the lamp unit cover fixing screws.

#### NOTE:

- Be sure to install the lamp unit and the lamp unit cover securely. If they are not securely installed, it may cause the protection circuit to operate so that the power cannot be turned on.
- 6 Insert the power cord plug into the wall outlet and then press the MAIN POWER switch.

#### NOTE:

- If the POWER button on the projector does not illuminate red when the MAIN POWER switch is turned on, turn the MAIN POWER switch off again and check that the lamp unit and the lamp unit cover are securely installed. Then turn the MAIN POWER switch
- 7 Press the POWER button so that a picture is projected onto the screen.
- ® Press the MENU button to display the MAIN MENU screen, and then press the A and ▼ buttons to move the cursor to select "OPTION".

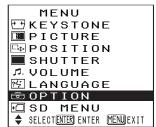

9 Press the ENTER button to display the OPTION screen, and then use the ▲ and ▼ buttons to select LAMP RUNTIME.

| OPTI         | οı | N         |   |
|--------------|----|-----------|---|
| OSD          | 4  | ON        | • |
| NR           | 4  | ON        | • |
| PC PRIORITY  | 4  | NORMAL    | • |
| BACK COLOUR  | 4  | BLACK     | • |
| 4:3 H-P0S    | •  | CENTRE    | • |
| FRONT/REAR   | 4  | FRONT     | • |
| DESK/CEILING | 4  | DESK      | • |
| FAN CONTROL  | •  | NORMAL    | • |
| LAMP POWER   | 4  | HIGH      | • |
| LAMP RUNTIME |    | 1820H     |   |
| SELECT       |    | MENUE S C |   |

10 Press and hold the ENTER button for approximately 3

| OPTIO          | N          | - 1         |
|----------------|------------|-------------|
| OSD            | ON         | <b>•</b>    |
| NR •           | ON         | •           |
| PC PRIORITY (  | NORMAL     | •           |
| BACK COLOUR (  | BLACK      | •           |
| 4:3 H-P0S      | CENTRE     | •           |
| FRONT/REAR (   | FRONT      | •           |
| DESK/CEILING ( | DESK       | •           |
| FAN CONTROL (  | NORMAL     | •           |
| LAMP POWER (   | HIGH       | <b>&gt;</b> |
| TIME RESET [P  | OWER OFF   | 1           |
| ♦ SELECT       | MENUJE S C |             |

The "LAMP RUNTIME" will change to "TIME RESET [POWER OFF]".

#### NOTE:

- If the MENU button is pressed, the lamp time resetting screen will be cancelled.
- 11 Turn off the power.

This will reset the cumulative usage time for the lamp unit to

Refer to page 23 for details on how to turn off the power.

# Before asking for service

| Before asking for service, check the following points. |                                                                                                    |  |
|--------------------------------------------------------|----------------------------------------------------------------------------------------------------|--|
| Problem                                                | Possible cause                                                                                                    |  |
| Power does not turn on.                                | <ul> <li>The power cord may not be connected.</li> <li>The MAIN POWER switch is turned off.</li> <li>The main power supply is not being supplied to the wall outlet.</li> <li>TEMP indicator is illuminated or flashing. (Refer to page 51.)</li> <li>LAMP indicator is illuminated or flashing. (Refer to page 52.)</li> <li>The lamp unit cover has not been securely installed.</li> </ul> |  |
| No picture appears.                                    | The video signal input source may not be connected properly.  The input selection setting may not be correct. (Refer to page 22.)  The BRIGHT adjustment setting may be at the minimum possible setting. (Refer to page 34.)  The shutter function may be in use. (Refer to page 33.)                                                                                                    |  |
| The picture is fuzzy.                                  | The lens cover may still be attached to the lens. The lens focus may not have been set correctly. (Refer to page 23.) The projector may not be at the correct distance from the screen. (Refer to page 21.) The lens may be dirty. The projector may be tilted too much. (Refer to page 23.)                                                                                                  |  |
| COLOUR is too light<br>or TINT is poor                 | COLOUR or TINT adjustment may be incorrect. (Refer to pages 34 and 35.) The input source which is connected to the projector may not be adjusted correctly.                                                                                                    |  |
| No sound can be heard.                                 | <ul> <li>The audio signal source may not be connected properly.</li> <li>The volume adjustment may be at the lowest possible setting. (Refer to page 15.)</li> <li>Make sure that the MUTE function is not activated. (Refer to page 33.)</li> </ul>                                                                                                    |  |

56-ENGLISH English-57

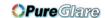

| Problem                                 | Possible cause                                                                                                    |
|-----------------------------------------|----------------------------------------------------------------------------------------------------|
| Remote control unit                     | The battery may be weak.                                                                                           |
| does not operate.                       | <ul> <li>The battery may not be inserted correctly. (Refer to<br/>page 17.)</li> </ul>                             |
|                                         | The remote control signal receptor on the projector                                                                |
|                                         | may be obstructed. (Refer to page 17.)                                                                             |
|                                         | The remote control unit may be out of the                                                                          |
|                                         | operation range. (Refer to page 17.)                                                                               |
| The picture does not display correctly. | The correct input signal may not be selected. (Refer to page 22.)                                                  |
|                                         | <ul> <li>The signal format (TV system) may not be set<br/>correctly. (Refer to page 35.)</li> </ul>                |
|                                         | <ul> <li>There may be a problem with the video tape or<br/>other signal source.</li> </ul>                         |
|                                         | <ul> <li>A signal which is not compatible with the projector</li> </ul>                                            |
|                                         | may be being input. (Refer to page 61.)                                                                            |
| Picture from                            | The cable may be too long.                                                                                         |
| computer does not                       | The external video output for the laptop computer                                                                  |
| appear                                  | may not be set correctly. (You may be able to change the external output                                           |
|                                         | settings by pressing the [Fn]+[F3] or [Fn]+[F10] keys simultaneously. The actual method varies                     |
|                                         | depending on the type of computer, so refer to the documentation provided with your computer for further details.) |
|                                         |                                                                                                    |

# **Specifications**

Power supply: 100 V-240 V ~, 50 Hz/60 Hz
Power consumption: 180 W (During standby (when fan is stopped): Approx. 1.5 W)
Amps: 2.2 A-0.8 A
LCD panel:

Panel size (diagonal): 0.7 type (17.78 mm)

Aspect ratio: 16:9
Display method: 3 transparent LCD panels (RGB)

Drive method: Active matrix method

F 2.0 - 2.3, f 22.0 mm - 26.2 mm
Lamp: UHM lamp (120 W)
Luminosity:
PT-AE300E: 800 lm (ANSI)

PT-AE200E: 700 lm (ANSI)
Scanning frequency: (for PC signals):
Horizontal scanning frequency: 30 kHz-70 kHz
Vertical scanning frequency: 50 Hz-87 Hz
Dot clock frequency: Less than 100 MHz

YPBPR signals: 525i (480i), 625i, 525p (480p), 750p (720p), 1125i (1080i)

Colour system: 7 (NTSC/NTSC 4.43/PAL/PAL-M/PAL-N/PAL60/SECAM)

Projection size: 1016 mm - 5080 mm (40" - 200")
Throw distance: 1.2 m - 7.4 m (3'11" - 24'3")

Optical axis shift: 17:1 (fixed)
Screen aspect ratio: 16:9

Installation: Front/Rear/Ceiling/Desk (Menu selection method)

Speaker: 4 cm x 3 cm oval x 1

Max\_useable volume output: 2 W (mono)

Max. useable volume output: 2 W (mono)
Connectors
VIDEO IN:

S-VIDEO: Single-line, Mini DIN 4-pin
Y 1.0 V [p-p], C 0.286 V [p-p], 75 Ω
VIDEO: Single-line, RCA pin jack

1.0 V [p-p], 75  $\Omega$  PC IN:

 $\begin{array}{ll} \text{RGB:} & \text{Single-line D-SUB HD 15-pin (female)} \\ \text{R.G.B.:} & 0.7 \text{ V [p-p], } 75 \Omega \\ \text{G.SYNC:} & 1.0 \text{ V [p-p], } 75 \Omega \end{array}$ 

G.SYNC: 1.0 V [p-p], 75  $\Omega$ HD/SYNC: TTL high impedance, automatic plus/minus polarity compatible

VD: TTL high impedance, automatic plus/minus polarity compatible

58-English English

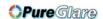

COMPONENT IN:

1.0 V [p-p], 75 Ω 0.7 V [p-p], 75 Ω PB,PR (CB,CR): DVI-D IN (PT-AE300E only): Single-line, DVI-D, 24-pin

21 pin terminal 1.0 V [p-p], 75 Ω AV1 input: VIDEO: AUDIO:

0.5 V [rms] R.G.B.: 0.7 V [p-p], 75Ω SYNC.: 0.3 V [p-p], 75Ω Single-line 0.5 V [rms], RCA pin jack x2 (L-R) RGB:

AUDIO IN:

SD memory card slot:

For SD memory cards Compatible with DCF-standard still image data Compatible with MPEG4 moving picture

data (audio: G.726 compliant)

Cabinet: Moulded plastic (ABS/PC)

Dimensions: Width:

280 mm (11") 85.2 mm (3-11/32") Height:

Length: PT-AE300E 279.7 mm (11") (including lens) PT-AE200E 278.5 mm (10-15/16") (including lens)

Weight: 2.9 kg (6.4 lbs.)

Operating environment:

Temperature: 0 °C-40 °C (32 °F-104 °F)

[When the FAN CONTROL is set to "HIGH" page 40); 0 °C-35 °C (32 °F-95 °F)] Humidity: 20%-80% (no condensation) Certifications: EN60950, EN55022, EN61000-3-2,

EN61000-3-3, EN55024

<Remote control unit>

3 V DC (AAA battery x2) Power supply:

Operating range: Approx. 7 m (23') (when operated directly

in front of signal receptor) 73.5 g (2.6 ozs.) (including battery)

Dimensions:

Width: 43 mm (1-11/16") 22.3 mm (7/8") Height: Length: 135 mm (5-5/16")

<Options>

Weight:

Ceiling bracket ET-PKE300

ET-SR90CT(width: 1 800 mm(70")) Projection Screen ET-SR70CT(width: 1 400 mm(55"))

# **Appendix**

### List of compatible signals

|                         | Display<br>resolution<br>(dots)*1 | Scanning<br>frequency |        | Dot clock | Picture quality*2 |       |                   |
|-------------------------|-----------------------------------|-----------------------|--------|-----------|-------------------|-------|-------------------|
| 88                      |                                   |                       |        |           |                   |       |                   |
| Mode                    |                                   | Н                     | V      | frequency |                   | 15000 | Format            |
|                         |                                   | (kHz)                 | (Hz)   | (MHz)     | AE300             | AE200 |                   |
| NTSC/M-NTSC/PAL-M/PAL60 | 720 x 480i                        | 15.734                | 59.940 |           | Α                 | Α     | Video/S-Video     |
| PAL/PAL-N/SECAM         | 720 x 576i                        | 15.625                | 50.000 |           | AA                | Α     | Video/S-Video/AV1 |
| 525i                    | 720 x 480i                        | 15.734                | 59.940 | 13.500    | Α                 | Α     | YPBPR             |
| 625i                    | 720 x 576i                        | 15.625                | 50.000 | 13.500    | AA                | Α     | YPBPR             |
| AV1/RGB                 | 720 x 576i                        | 15.625                | 50.000 | 13.500    | AA                | Α     | AV1/RGB           |
| 525p                    | 720 x 483                         | 31.469                | 59.940 | 27.000    | Α                 | Α     | YPBPR             |
| HDTV60                  | 1 920 x 1 080i                    | 33.750                | 60.000 | 74.250    | AA                | Α     | YPBPR/PC          |
| HDTV50                  | 1 920 x 1 080i                    | 28.125                | 50.000 | 74.250    | AA                | Α     | YPBPR/PC          |
| 750P                    | 1 280 x 720                       | 45.000                | 60.000 | 74.250    | Α                 | Α     | YPBPR             |
| VGA400                  | 640 x 400                         | 31.469                | 70.086 | 25.175    | Α                 | Α     | PC                |
|                         | 640 x 400                         | 37.861                | 85.081 | 31.500    | Α                 | Α     | PC                |
| VGA480                  | 640 x 480                         | 31.469                | 59.940 | 25.175    | Α                 | AA    | PC/DVI            |
|                         | 640 x 480                         | 35.000                | 66.667 | 30.240    | Α                 | AA    | PC                |
|                         | 640 x 480                         | 37.861                | 72.809 | 31.500    | Α                 | AA    | PC                |
|                         | 640 x 480                         | 37.500                | 75.000 | 31.500    | Α                 | AA    | PC                |
|                         | 640 x 480                         | 43.269                | 85.008 | 36.000    | Α                 | AA    | PC                |
| WIDE400                 | 720 x 400                         | 37.927                | 85.038 | 35.500    | Α                 | Α     | PC                |
| WIDE480                 | 856 x 480                         | 30.057                | 60.114 | 31.500    | Α                 | AA    | PC/DVI            |
| SVGA                    | 800 x 600                         | 35.156                | 56.250 | 36.000    | Α                 | Α     | PC                |
|                         | 800 x 600                         | 37.879                | 60.317 | 40.000    | Α                 | Α     | PC/DVI            |
|                         | 800 x 600                         | 48.077                | 72.188 | 50.000    | Α                 | Α     | PC                |
|                         | 800 x 600                         | 46.875                | 75.000 | 49.500    | Α                 | Α     | PC                |
|                         | 800 x 600                         | 53.674                | 85.061 | 56.250    | Α                 | Α     | PC                |
| MAC16                   | 832 x 624                         | 49.725                | 74.550 | 57.283    | Α                 | Α     | PC                |
| WIDE600                 | 1 072 x 600                       | 37.287                | 59.947 | 51.382    | Α                 | Α     | PC/DVI            |
| WIDE720                 | 1 280 x 720                       | 45.106                | 60.141 | 76.500    | Α                 | Α     | PC                |
| XGA                     | 1 024 x 768                       | 48.363                | 60.004 | 65.000    | Α                 | Α     | PC/DVI            |
|                         | 1 024 x 768                       | 56.476                | 70.069 | 75.000    | Α                 | Α     | PC                |
|                         | 1 024 x 768                       | 60.023                | 75.029 | 78.750    | Α                 | Α     | PC                |
|                         | 1 024 x 768                       | 68.678                | 84.997 | 94.500    | Α                 | Α     | PC                |
|                         | 1 024 x 768i                      | 35.520                | 86.952 | 44.897    | Α                 | Α     | PC                |
| WIDE768                 | 1 280 x 768                       | 45.327                | 56.518 | 76.150    | Α                 | Α     | PC/DVI            |
| MXGA                    | 1 152 x 864                       | 63.995                | 71.184 | 94.200    | Α                 | Α     | PC                |
|                         | 1 152 x 864                       | 67.500                | 74.917 | 108.000   | В                 | В     | PC                |
| MAC21                   | 1 152 x 870                       | 68.681                | 75.062 | 100.000   | В                 | В     | PC                |

<sup>\*1</sup> The "i" appearing after the resolution indicates an interlaced signal.

60-English English-61

<sup>\*</sup>Specifications are subject to change without notice.

<sup>\*2</sup> The following symbols are used to indicate picture quality.

AA Maximum picture quality can be obtained.

Signals are converted by the image processing circuit before picture is projected

Some loss of data occurs to make projection easier.

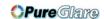

## Connector pin wiring

 The pin layout and signal names for the S-VIDEO input connector are shown below.

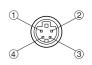

| Pin No. | Signal                   |
|---------|--------------------------|
| 1       | Earth (Luminance signal) |
| 2       | Earth (Colour signal)    |
| 3       | Luminance signal         |
| 4       | Colour signal            |

External view

 The pin layout and signal names for the RGB input connector are shown below.

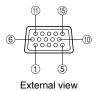

| Pin No. | Signal   |  |
|---------|----------|--|
| 1       | R        |  |
| 2       | G/G-SYNC |  |
| 3       | В        |  |
| (12)    | SDA      |  |
| (13)    | HD/SYNC  |  |
| (14)    | VD       |  |
| (15)    | SCL      |  |

Pin (9) is spare.

Pins 4-8, 10 and 11 are for earth.

 The pin layout and signal names for the AV1 input connector are shown below.

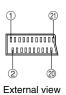

| Pin No. | Signal             |  |
|---------|--------------------|--|
| 2       | Audio (R)          |  |
| 6       | Audio (L)          |  |
| 7       | В                  |  |
| 8       | Aspect ratio input |  |
| (1)     | G                  |  |
| (15)    | R                  |  |
| 16      | Blanking           |  |
| 20      | Video              |  |

Pin ①, ③, ⑩, ⑫, ⑰ and ⑲ are spares. Pins ④, ⑤, ⑨, ⑬, ⑭, ⑱ and ② are for earth.

• The pin assignments on the DVI-D input connector are as follows (interface with TMDS connector on a personal computer)

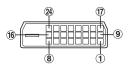

View from mating side

| Pin No. | Signal                  | Pin No. | Signal                  |
|---------|-------------------------|---------|-------------------------|
| 1       | T.M.D.S data 2-         | 13)     | T.M.D.S data 3+         |
| 2       | T T.M.D.S data 2+       | (14)    | +5 V                    |
| 3       | T.M.D.S data 2/4 shield | (15)    | Ground                  |
| 4       | T.M.D.S data 4-         | 16      | Hot plug sense          |
| (5)     | T.M.D.S data 4+         | 17)     | T.M.D.S data 0-         |
| 6       | DDC clock               | 18      | T.M.D.S data 0+         |
| 7       | DDC data                | 19      | T.M.D.S data 0/5 shield |
| 8       | _                       | 20      | T.M.D.S data 5-         |
| 9       | T.M.D.S data 1-         | 21)     | T.M.D.S data 5+         |
| 10      | T.M.D.S data 1+         | 22      | T.M.D.S clock shield    |
| (1)     | T.M.D.S data1/3 shield  | 23      | T.M.D.S clock+          |
| (12)    | T.M.D.S data 3-         | 24)     | T.M.D.S clock-          |

62-English

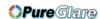

# **DCF** standard

This projector can only play back image files which comply with the DCF specification. The DCF specification imposes the following conditions. Image files or folders which do not conform to these conditions cannot be recognised by the projector.

### Limits on folder names

Folders must be created as sub-folders of the DCIM folder on the SD memory card.

 Data which is contained within any folder other than the DCIM folder cannot be recognised.

# Folder names must consist of three numerals (folder number) followed by five alphanumeric characters. (Example: 100abcde)

 The three numerals must make up a number between 100 and 999, and the alphanumeric characters can be taken from the following set of 37 characters: 0123456789abcdefghijklmnopqrstuvwxyz\_ (No distinction is made between upper-case and lower-case alphabetic characters.
 Doublebyte characters cannot be used.)

# Multiple folders using the same three-digit combination (folder number) cannot be created.

 For example, if two folders exist named "100abcde" and "100fghij" respectively, the projector will not recognise them.

### Folder sub-hierarchies are not supported.

 For example, if a folder called "323fghij" is created as a sub-folder of the "102abcde" folder, the projector will not be able to recognise the sub-folder.

#### File names

# File names must consist of four alphanumeric characters followed by four numerals (file number), followed by ".jpg". (Example: abcd0001.jpg)

The four numerals must make up a number between 0001 and 9999, and
the alphanumeric characters can be taken from the following set of 37
characters: 0123456789abcdefghijklmnopqrstuvwxyz\_ (No distinction is
made between upper-case and lower-case alphabetic characters.
Doublebyte characters cannot be used.)

# Multiple file names using the same four-digit combination (file number) cannot be created.

 For example, if two files exist named "abcd0001.jpg" and "efgh0001.jpg" respectively, the projector cannot recognise them normally.

#### File format

 Only JPEG image files which comply with the Exif 2.2 standard are recognised.

64-English

### **Projection dimensions calculation methods**

The following methods will allow you to calculate dimensions such as screen diagonal length and projection distances. Units in all calculations are metre.

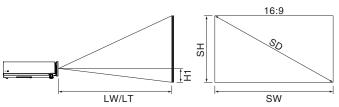

Screen Width: SW=SDx0.872 Screen Height: SH=SDx0.490

Minimum Projection Distance: LW=1.229xSD-0.0381 Maximum Projection Distance: LT=1.481xSD-0.0381 Image Lower Edge from Lens Centre: H1=SW/32

# **Dimensions**

<Units: mm (")>

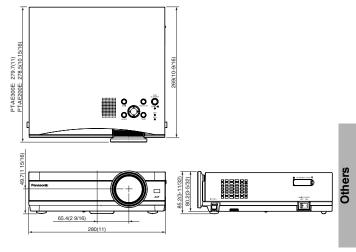

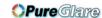

# Trademark acknowledgements

- The SD logo is a trademark.
  VGA and XGA are trademarks of International Business Machines Corporation.
- Macintosh is a registered trademark of Apple Computer, Inc.
- S-VGA is a registered trademark of the Video Electronics Standards Association.

All other trademarks are the property of the various trademark owners.

These Operating Instructions are printed on recycled paper.

66-ENGLISH